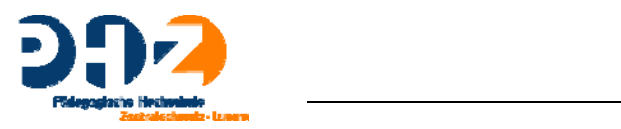

## **Digital Storytelling mit Windows Movie Maker 2.6**

## **Grundfunktionen**

**Text, Bilder und Ablauf sollten vorbereitet und fertig bearbeitet sein, eventuell auch ein Storyboard.**

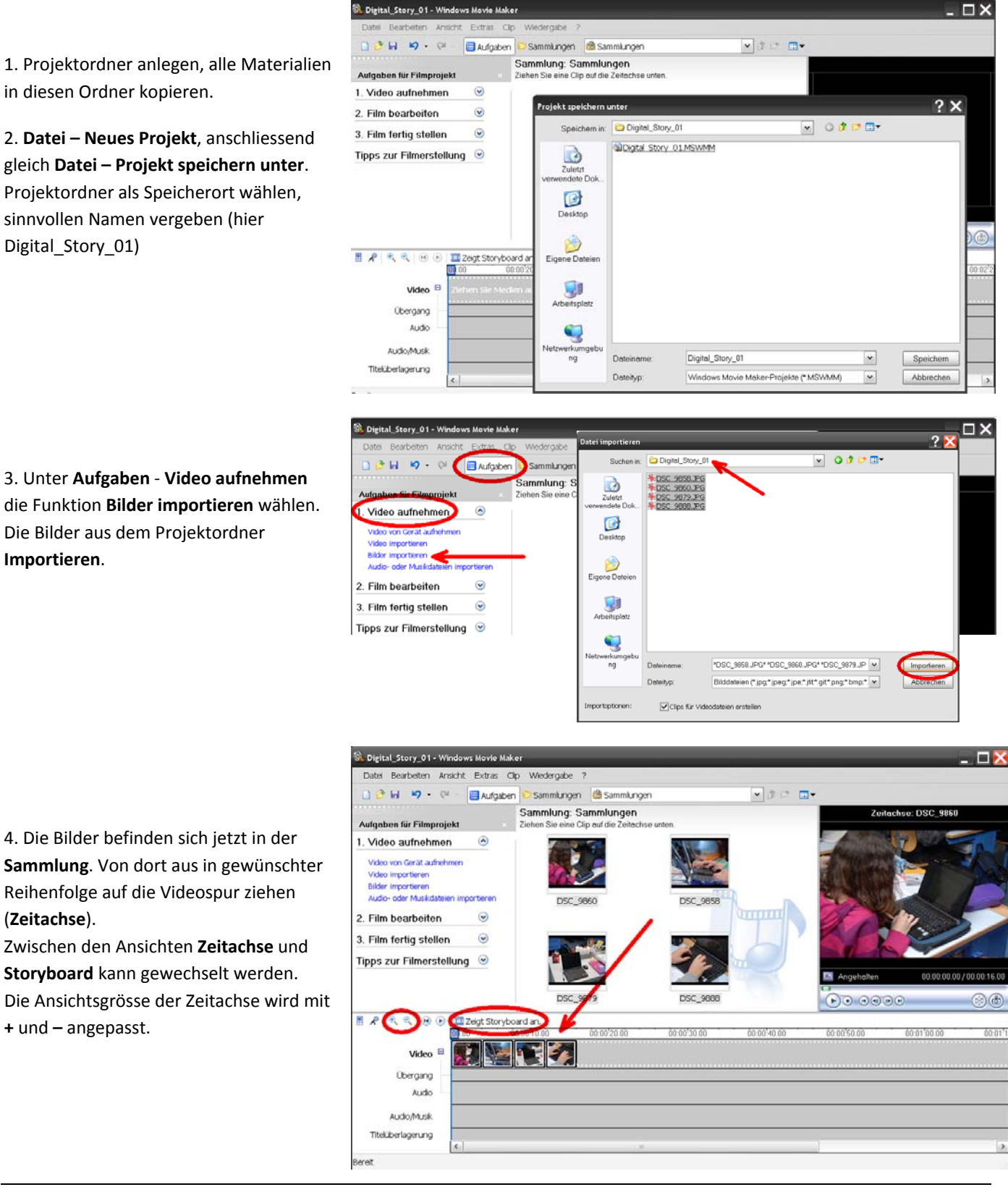

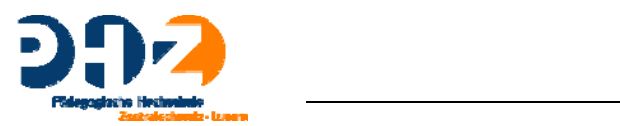

5. Anzeigedauer anpassen: Bild markieren und am hinteren Bildrand mit Doppelpfeil ziehen.

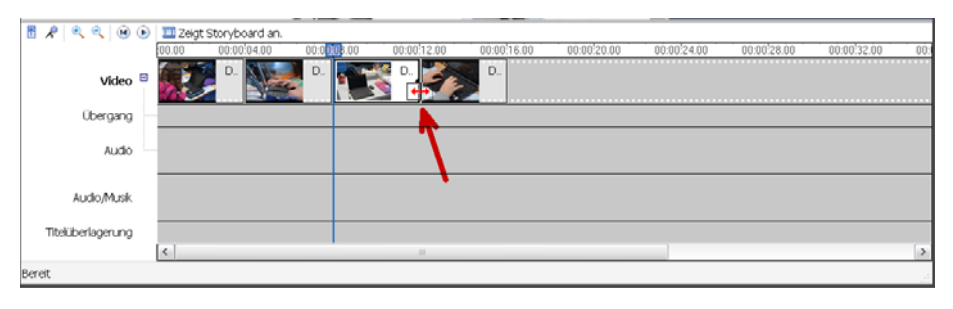

6. Headset an Computer anschliessen.

1. Bild, das mit Audiokommentar versehen werden soll, anklicken.

2. Funktion **Zeitachse mit Audiokommentar versehen** wählen (**Mikrofonsymbol** oberhalb der Zeitachse).

3. **Eingangspegel** einstellen (Pegel sollte nicht in den roten Bereich gehen beim Sprechen).

4. **Audiokommentar starten** (beenden mit **Audiokommentar beenden**)

7. Nach Klick auf **Audiokommentar beenden** erscheint das Fenster zum Speichern. Sinnvollen Dateinamen vergeben und im Projektordner speichern.

8. Die Audiospur erscheint in der Spur **Audio/Musik**. Jetzt kann die Anzeigedauer des Bildes nach Wunsch an die Kommentarlänge angepasst werden.

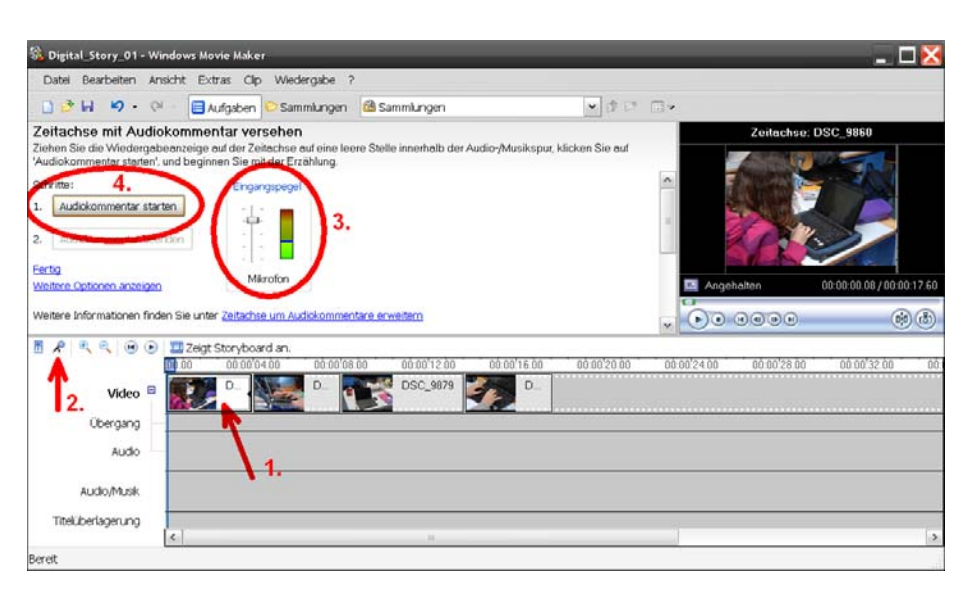

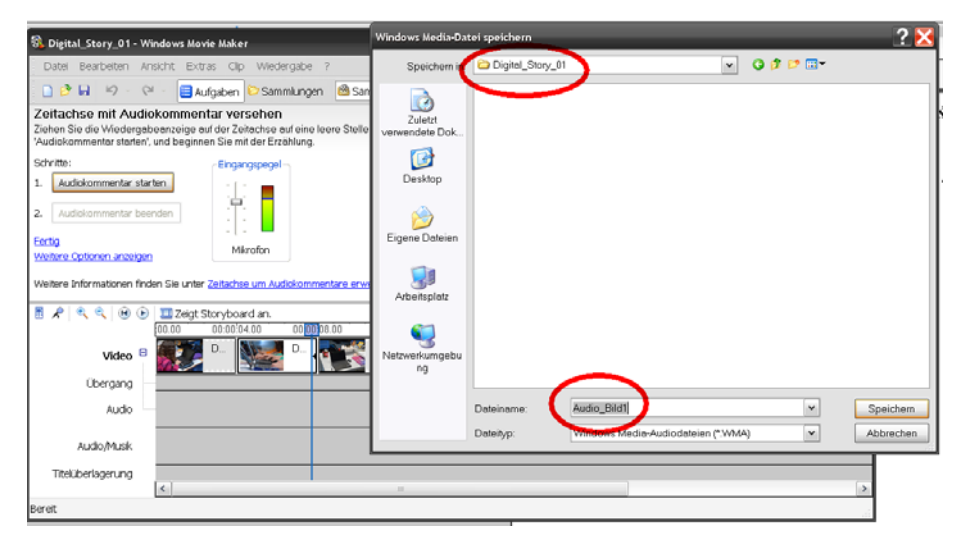

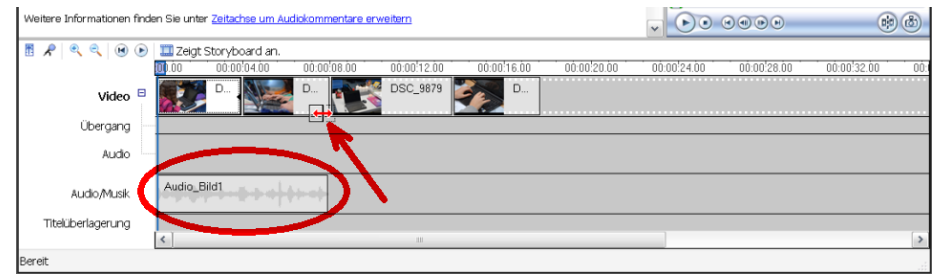

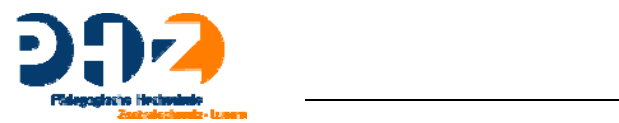

8. Fenster **Aufgaben** wieder öffnen. Auf **Film bearbeiten** – **Titel oder Nachspann erstellen** gehen.

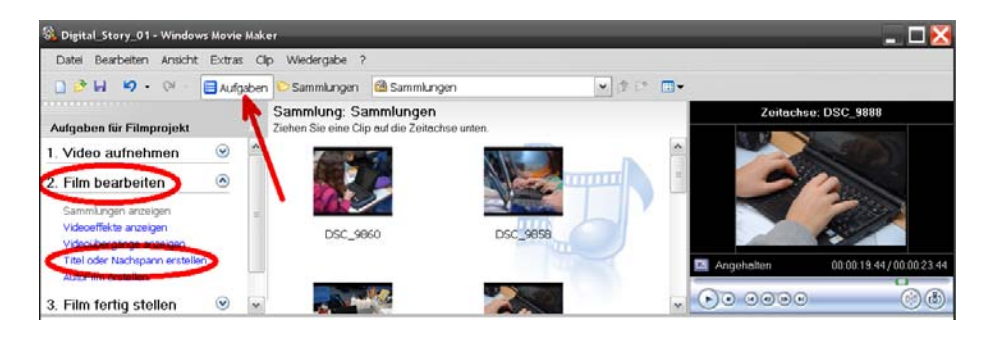

## 9. Titel und Untertitel

- 1. Titel und Untertitel eingeben.
- 2. Schriftart und –farbe wählen
- 3. Titelanimation anpassen

4. Wenn fertig, Titel zum Film einfügen. Anzeigedauer kann wie bei den anderen Bildern angepasst werden.

10. Videoübergänge einfügen unter **2. Film bearbeiten** ‐ **Videoübergänge anzeigen**. Den gewünschten Effekt zwischen zwei Bilder ziehen.

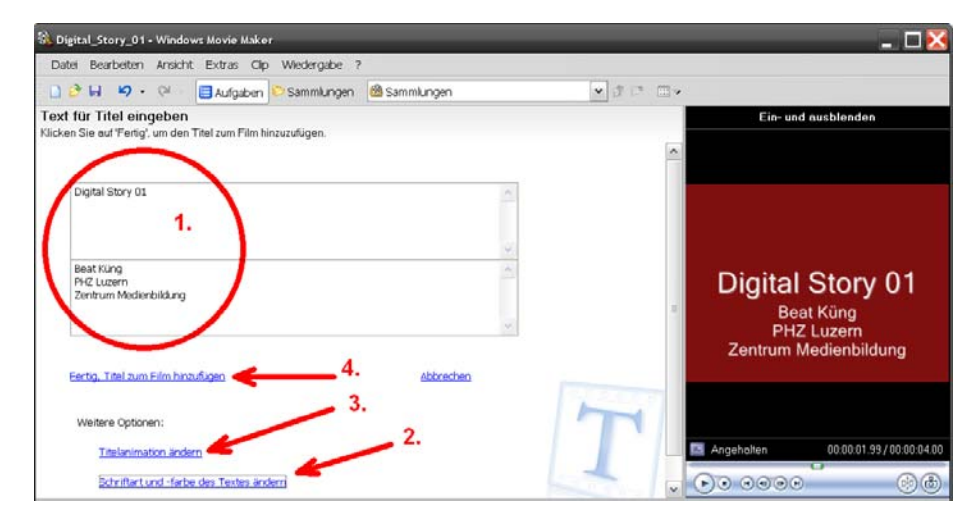

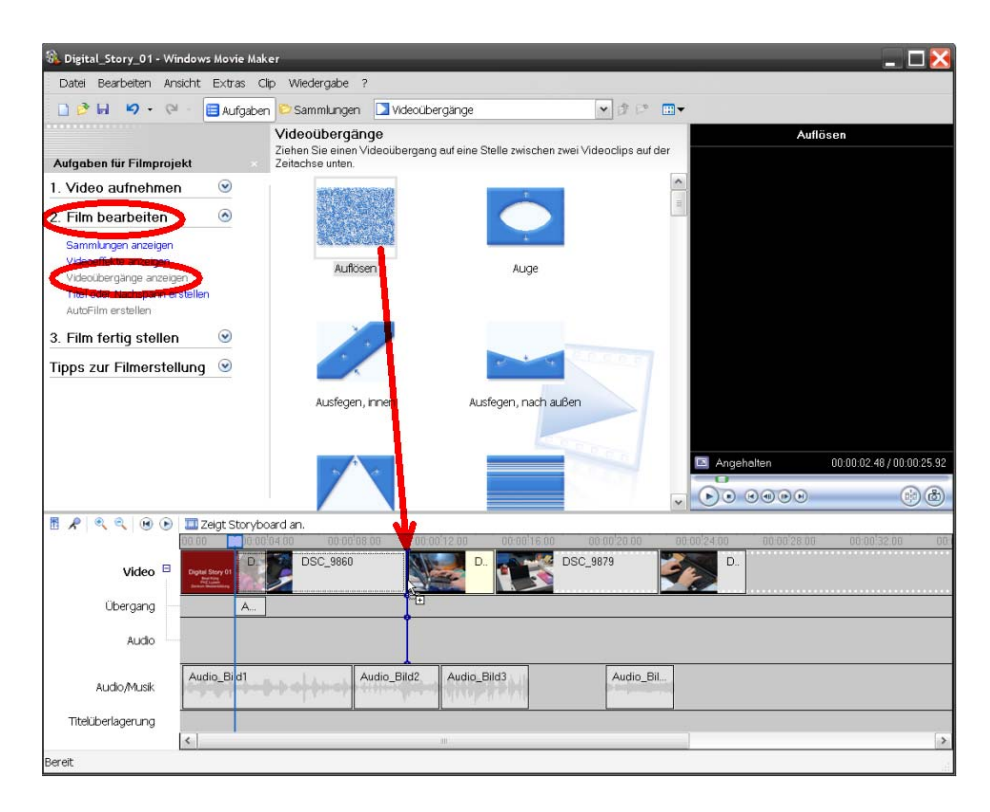

11. Fertig? **Dabe**i – **Projekt speichern**. (**Wichtig!** Speichert im Windows Movie Maker Format, damit später wieder bearbeitet werden kann). Erst dann mit Schritt 12 weiter fahren.

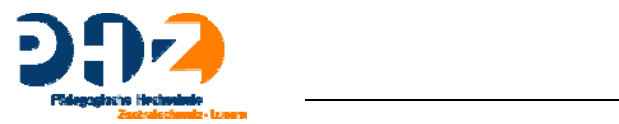

12. Das Projekt wird nun als Video ausgespielt. **Film fertig stellen** – **auf Computer speichern**.

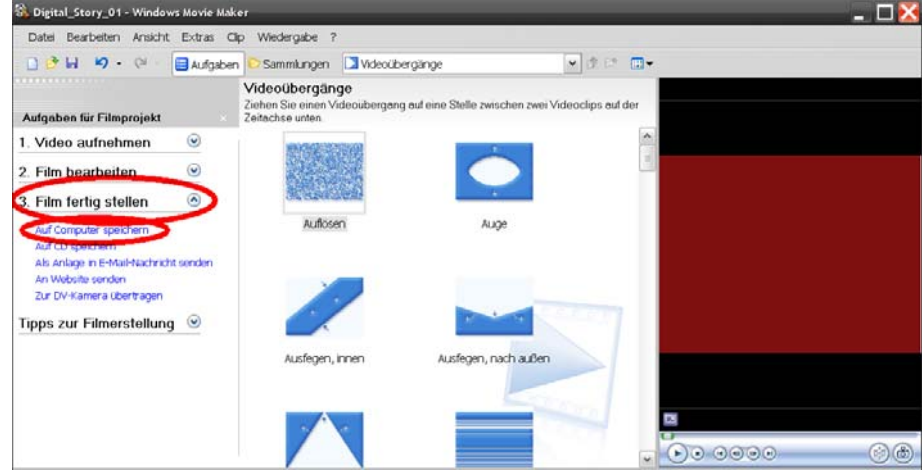

Dateinamen eingeben, Speicherort sollte wieder unser Projektordner sein. Mit **Weiter** zum nächsten Fenster.

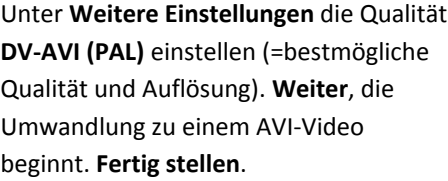

Das Video kann jetzt getestet werden. Viel Spass!

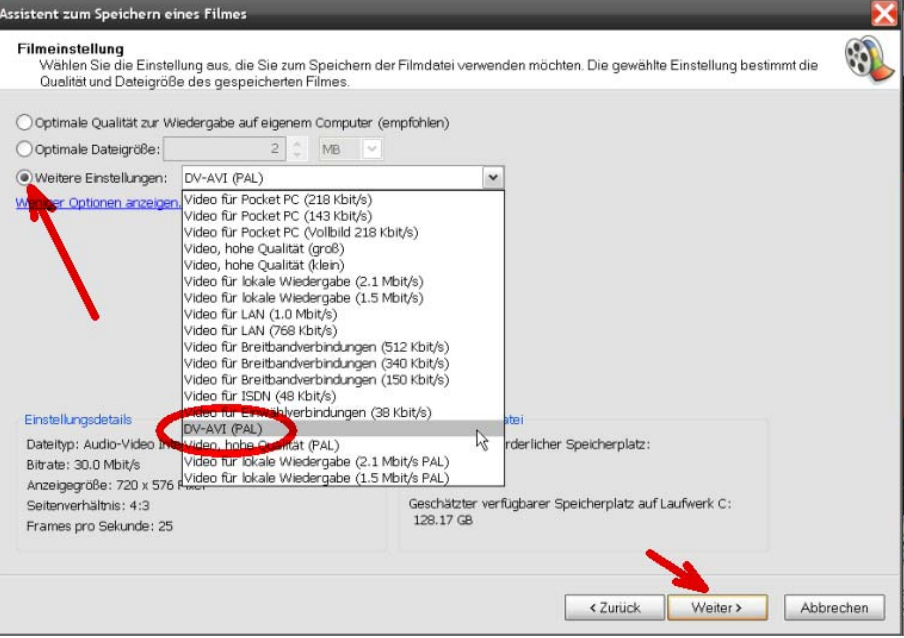

Korrekturen und Anregungen bitte an beat.kueng@phz.ch